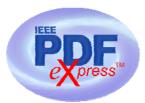

## ConTEL 2005 Final paper PDF checking and conversion instructions

## IEEE PDF eXpress: <u>http://216.228.1.34/pdfexpress/log.asp</u> Conference ID: contel05

## 1. Access the IEEE PDF eXpress site

| First-time users:                                                                                                    | Previous users, but using it the first time for a new conference:                                                                                                    | Returning users: |
|----------------------------------------------------------------------------------------------------|----------------------------------------------------------------------------------------------------|------------------|
| a. Click "New Users - Click Here".                                                                                                    | New Users - Click Here". a. Enter contel05 for the Conference ID, your email address, and enter the password you used for your old account.                                                                                                    |                  |
| b. Enter contel05 for the<br>Conference ID, your email<br>address, and choose a new<br>password. Continue to enter<br>information as prompted. | b. When you click "Login", you'll receive an error saying<br>you need to set up an account. Simply click "Continue". By<br>entering your previously used email address and<br>password combination, you will enable your old account<br>for access to this new conference. |                  |
| c. You will receive online and email confirmation of successful                                                                                | c. Check that the contact information is still valid, and click "Submit".                                                                                                    |                  |
| account setup.                                                                                                    | d. You will receive online and email confirmation of successful account setup.                                                                                                    |                  |

- 2. For each conference paper, click "Create New Title".
- 3. Enter identifying text for the paper (title is recommended but not required)
- 4. Click "Submit PDF for Checking" or "Submit Source Files for Conversion"
- 5. Indicate platform, source file type (if applicable), click Browse and navigate to file, and click "Upload File". You will receive online and email confirmation of successful upload
- 6. You will receive an email with your Checked PDF or IEEE PDF eXpress-converted PDF attached. If you submitted a PDF for Checking, the email will show if your file passed or failed.

| Options<br>(choose one) | If the PDF submitted fails the PDF check:                                                                                         | If you are not satisfied with the IEEE<br>PDF eXpress-converted PDF:                                                    | If the PDF submitted passed the<br>PDF Check, or                                                          |
|-------------------------|----------------------------------------------------------------------------------------------------|----------------------------------------------------------------------------------------------------|----------------------------------------------------------------------------------------------------|
| Option 1                | Submit your source file for conversion<br>by clicking <u>Try again</u> , then <u>Submit</u><br><u>Source Files for Conversion</u> | Resubmit your source file with corrections ( <u>Try again</u> , then <u>Submit</u> <u>Source Files for Conversion</u> ) | you are satisfied with your IEEE<br>PDF eXpress-converted PDF:                                            |
| Option 2                | Read the PDF Check report, then<br>click "The PDF Check Report" in the<br>sidebar to get information on possible<br>solutions     | Submit a PDF by clicking <u>Try again</u> ,<br>then <u>Submit PDF for Checking</u>                                      | Submit your IEEE <i>Xplore</i> -<br>compatible PDF <b>[per the</b><br><b>conference's instructions]</b> . |
| Option 3                | "Request Technical Help" through<br>your account                                                                                  | "Request a Manual Conversion"<br>through your account                                                                   |                                                                                                    |

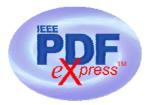

IEEE PDF eXpress converts the following file types to PDF:

Rich Text Format Freelance (La)TeX (DVI and all support files required)\* PageMaker FrameMaker QuarkXpress\* Word Pro Microsoft Word WordPerfect

\*For documents created in formats that do not embed source files, include all support files with the final manuscript in a folder. Put this folder in a compressed archive for submission. If it is possible to embed images in the source document, you should do so to avoid potential issues, such as missing graphics.

**IMPORTANT**: A DVI (DeVice Independent file) is required for LaTeX conversions, in addition to all associated image files. Make sure that your LaTeX system can output a DVI, otherwise it cannot be converted. Be sure also to check that your images are properly referenced, and that DVI can handle the image file types used (DVI does not handle some newer image types, such as \*.png).